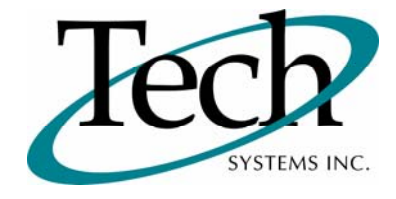

# *iWEB* New Release Information

Version 1.10 May 8,2009

Presented by: Tech Systems, Inc.

**If you have modified** *IVVED* **programs and Tech Systems enhances or fixes the standard program, your modified (or custom) program must be updated to take advantage of the enhancements and fixes. Please contact our Custom Programming department for a quotation.**

The integraSoft® symbol and verbiage is a registered trademark of Tech Systems, Inc. All usage of the integraSoft® logo or ingetraSoft® symbol must be authorized in writing by Tech Systems, Inc.

## **Installation & Special Software Instructions**

## **Installation Instructions**

#### **Definition**

The following instructions must be performed in the order given. If you have any questions, please contact your support consultant.

1. Make sure you have a verified backup prior to installing the new iWEB update and remove all media (i.e. tapes & diskettes from your system.

2. Ensure the Maximum MF Directory Server Object Count is set to 4096. From the MF Enterprise Server Administration, Select Options under Configure and then select the General Tab.

- 3. Ensure all operators are out of the iWEB & iPOS software and insert the installation CD.
- 4. From the console login as root:

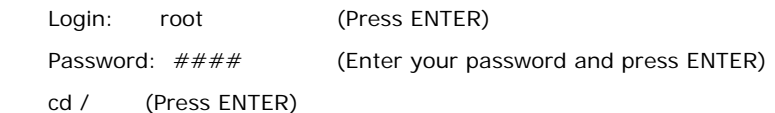

5. If you received a CD that contains the  $\it i[WEB]$  software, perform the following command depending on the Operating System you are on:

\*Note: You may receive an error /mnt directory already exists when performing the first step in either Operating System section. That is fine, ignore the error message and continue.

For LINUX Operating System:

mkdir /mnt (Press ENTER)

mount /dev/cdrom /mnt (Press ENTER)

\*Note: You may receive the message–Mount:block device /dev/cdrom is write-protected, mounting read only

This is a normal warning message and you can go ahead and continue.

cp /mnt/isweb.tar.gz /isweb (Press ENTER)

umount /mnt (Press ENTER)

For UNIXWARE Operating System:

 mkdir /mnt (Press ENTER) mount -F cdfs -r /dev/cdrom/cdrom1 /mnt (Press ENTER)

cp /mnt/isweb.tar.gz /isweb (Press ENTER)

umount /mnt (Press ENTER)

- 6. cd /isweb
- 7. Peform the command below depending on the Operating System you are on:

For LINUX Operating System:

tar zxvf isweb.tar.gz

For the UNIXWARE Operating System:

gnutar zxvf isweb.tar.gz

8. sh install/iswebinstall.sh (press ENTER)

#### **Special Software Instructions**

#### **Definition**

1. If the customer has never run the Order Entry / Hold Orders Inquiry feature before, please reorganize OEMAIN and ensure key 10 exists when finished.

# *iWEB* New Features

### **Order Entry / Blanket Orders**

#### **Definition**

Setup, Posting, and Reports for Blanket Orders have now been released in Version 1.10 of iWEB.

□ Posting – Workflow of Blanket Orders is set up in much the same way as the regular Enter Orders feature. The screen contains a General Tab for the static information of the order and a Line Items tab for the products included in this Blanket Order.

 $\Box$  Line Item Section – Add the Line Item and then you can set up or maintain the schedule of that line item on the right side of the screen. You can hover over the Scheduled Quantity to view additional information as shown below.

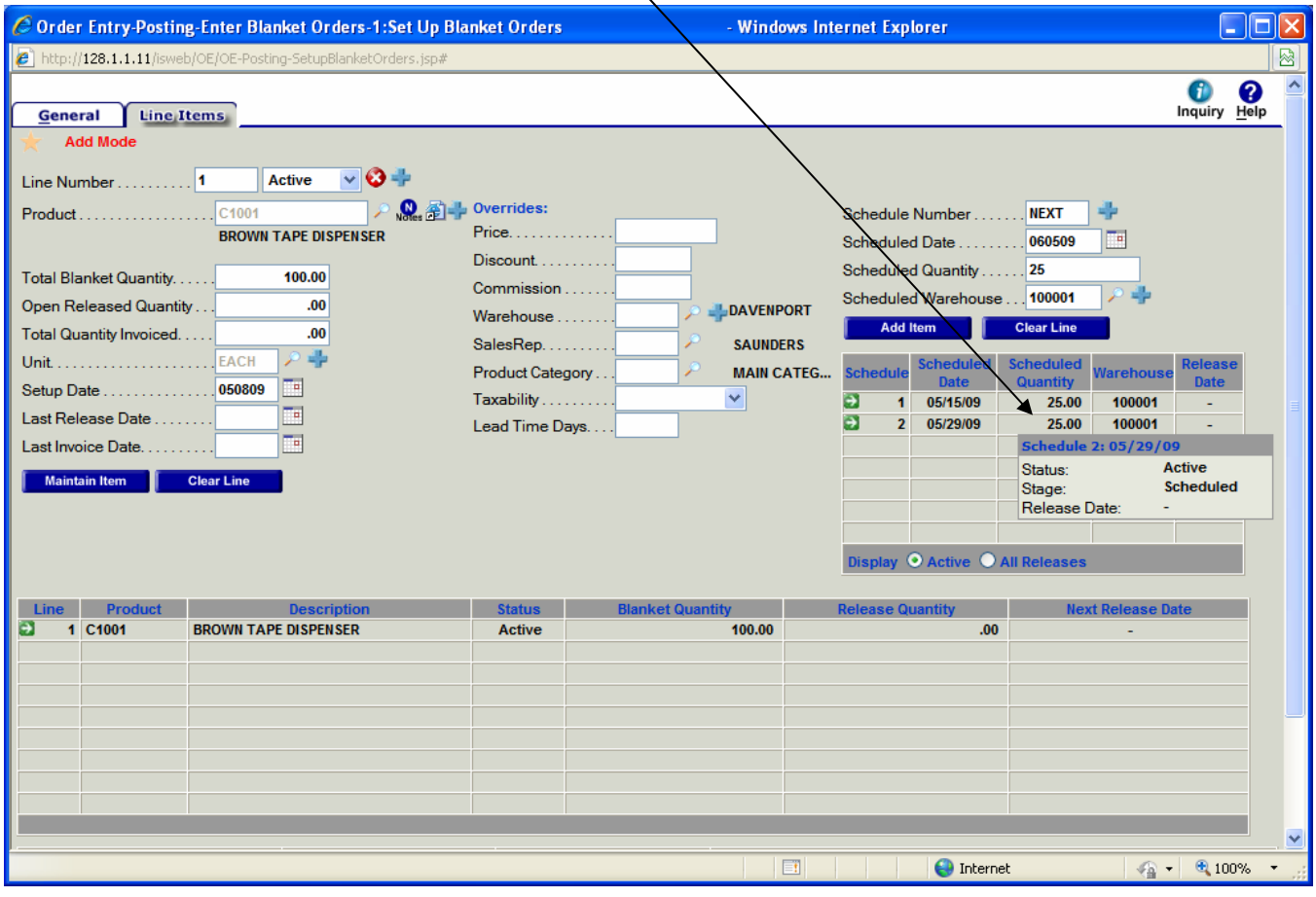

## **Order Entry / Maintain Order Navigation**

#### **Definition**

New navigation features have been added to make it easier to maintain orders.

 $\Box$  Scroll bar area stays in the same area after you maintain a line. Previously, the scroll bar area would go back to the line one.

When adding a new line item, the last lines are always shown instead of the first line items.

 The new button, Maintain & Next, is available when you are maintaining a line item. This button allows you to save changes you have entered on the current line item and automatically brings up the next line item for maintenance. Below is an example of the buttons now displayed in the line item maintenance mode of an order.

## **Order Entry / Hold Orders Inquiry**

#### **Definition**

The Hold Orders Inquiry has now been released.

 $\Box$  This inquiry allows you to release the order, release and print the pick ticket, view the customer inquiry, or view the order inquiry. To perform these functions make your selection from the Type column.

 $\sim$ 

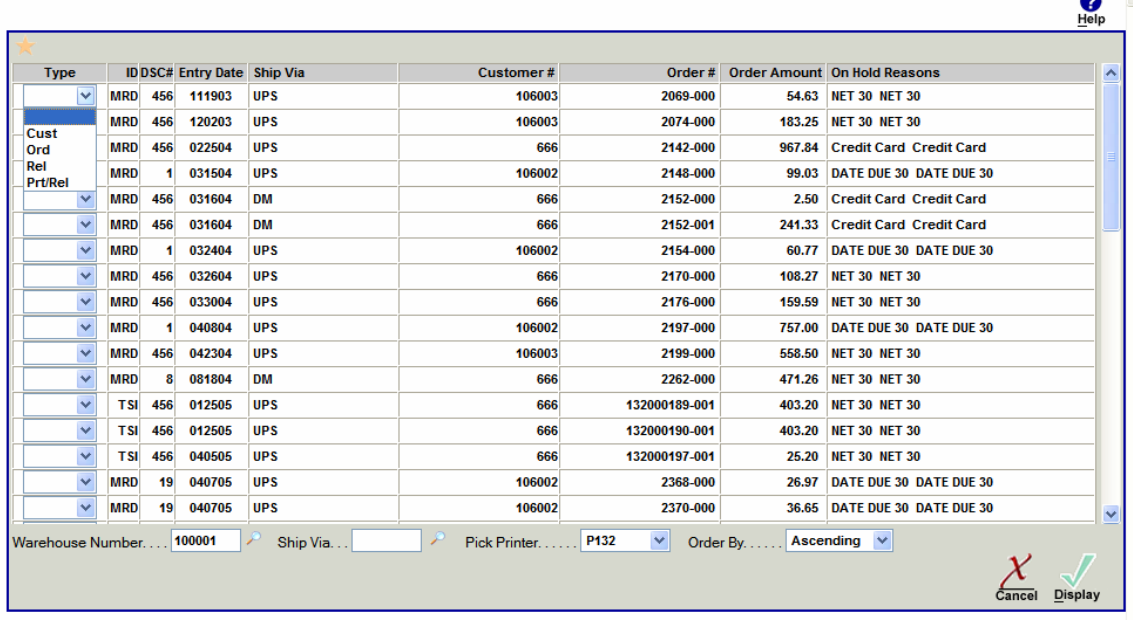

## **Report Writer / Report Design**

#### **Definition**

You can now design/maintain a Report Specification from iWEB version 1.10.

 $\Box$  Enter your Primary File and a file folder will appear to the right of the file name. Click on this file folder to display all fields available in your Primary File. To select a field, double click on the field name and that field will be grayed out in the Data File Fields screen indicating you have selected this and it will be placed in the Primary Filed Selection screen. To close the Data File Fields selection screen, click on the White X at the top of this screen. You may re-open this screen at any time to add additional fields. Even if you are maintaining an existing report.

 The available Related Files will be shown in a drop down in the Related To section. To choose fields from a Related File, click on the file folder beside the Related File name.

 $\Box$  The Field Properties section is used to format how the field will print. Hover over the icons in the Field Properties section to learn about the options you have available.

 Easily move field order by highlighting the field you wish to move and use the up and down arrow buttons in the Field Properties Section.

 $\Box$  Report Layout – After setting the Field Properties for your report, you can automatically add all headings and detail line items. Modify the Field headings by clicking in that area and entering the changes you wish. Move the primary fields by clicking and dragging the field to the desired location. After you have changed the Primary Field position, you can Click on the Auto Headings button to reformat the headings to reflect the changes made.

 $\Box$  Report Properties – You can change your Report Width from 80 columns to 132 columns and then click on the auto heading and auto layout buttons at anytime to automatically format your report to reflect the width changes made.

To save your report design, click on Save/Update in the lower right corner of the Report Writer Design screen.

## **Purchase Orders / Maintain Order Navigation**

#### **Definition**

New navigation features have been added to make it easier to maintain purchase orders.

 Scroll bar area stays in the same area after you maintain a line. Previously, the scroll bar area would go back to the line one.

#### **Purchase Orders / RRAR / Generate RRAR**

#### **Definition**

There is a new feature available on the RRAR/DAR generation called Worksheet View. This field is located in the lower left corner of the screen. If you leave this unchecked, the RRAR/DAR generate as they always have. If you check this box, a new on-screen editable worksheet report displays to your screen. You no longer have to Maintain a RRAR and Perform the Function Release a RRAR for minor changes. You can do that all right from the Worksheet View.

 Illustration A – If the quantity in the usage column is in red, place your cursor over that value and the system will explain that the usage during the lead time of this product is greater than the current quantity you have available. This is indicating to you that you need to take immediate action as you are going to have a stock out of this product.

 $\Box$  Illustration B – Click on the Order Quantity and change the quantity you wish to order. After you have made your change you can click on the save button to the right. After the change has been made that quantity and extension will appear in green. If you have forgotten what the original quantity was, hover over the changed quantity and the original quantity will be displayed.

□ Illustration C – You can see additional information to help you decide on what to order or how much to order. Click on Detail to view Line Point, Order Point, Lead Time, Standard Order Quantity, etc. Click on Usage to view 12 months or 36 months of usage for this product. Click on Subs to view all substitutes available for this product.

 Illustration D – Click on Change RRAR XXX Order Quantities if you wish to increase or decrease all line items on the RRAR/DAR by a percentage.

Illustration  $E -$  Click on the Red X by the Product Number if you wish to delete the line item all together.

 $\Box$  Illustration F – Check the Approved for Release button when the order is ready to become a Purchase Order.

 Illustration G – Click on the button at the bottom of the report, Release RRAR Orders to PO when you are ready to turn these temporary files into Purchase Orders.

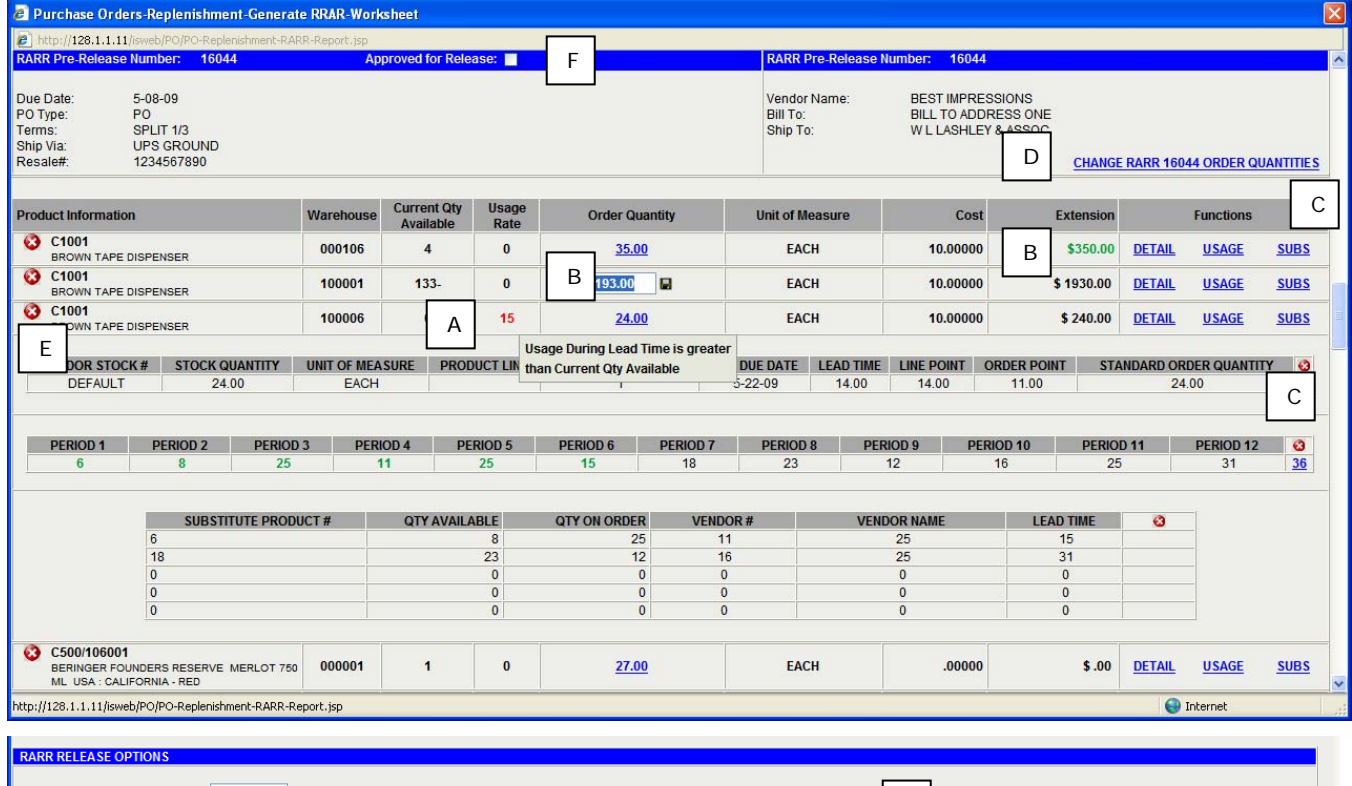

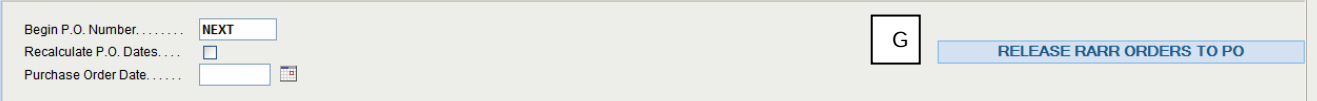

# *iWEB* Modified Features

## **Lookup/ Ship To**

#### **Definition**

Added City and State columns to the Ship To Lookup.

Below is an example of the new Ship To Lookup screen:

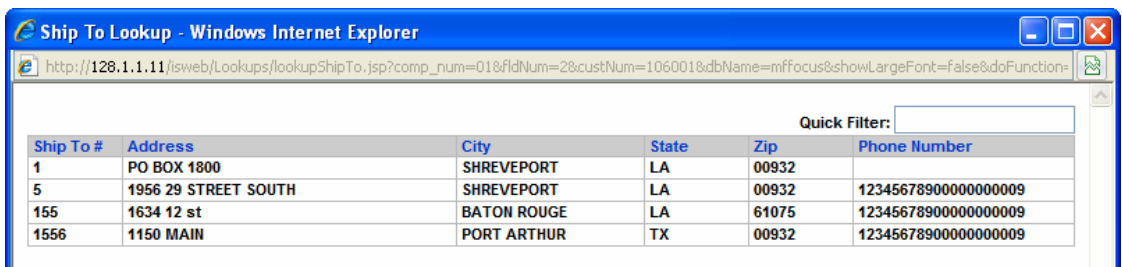